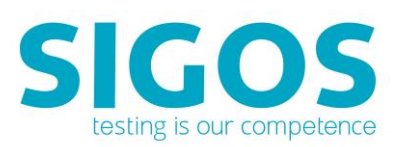

# **SIGOS App Experience**

# Android Device Onboarding Guide

App Experience 8.11

SIGOS LLC 1700 S. Amphlett Blvd. Suite 205 San Mateo, CA 94402 Tel +1-650-535-0599 Email appexperience@sigos.com [appexperience.sigos.com](http://www.sigos.com/)

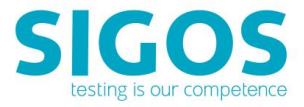

January 2018, Revision 1.0

# **Copyright Notice**

Copyright © 1995-2018 SIGOS LLC. All rights reserved. This document contains proprietary and confidential information of SIGOS. Therefore, this publication or its contains may not be reproduced, transmitted, transcribed or translated into any language in any form or by any means without the written permission of SIGOS LLC.

Every effort has been made to ensure the accuracy of this document. However, we assume no responsibility for any errors or omissions that this publication might contain. SIGOS LLC or the editors of this document shall not be held liable for possible errors or consequential damages related to the performance or use of this document.

SIGOS LLC assume no responsibility for any damage or loss resulting from the use of this publication. SIGOS LLC assume no responsibility for any damage or loss resulting from the use of SIGOS App Experience or any of its features.

SIGOS LLC assumes no responsibility for any third party products and services including, without limitation the content, accuracy, copyright compliance, compatibility, performance, support, trustworthiness, legality, decency, links or any other aspect related to this product.

The information described in this document is subject to change without notice.

#### **TRADEMARKATTRIBUTIONS**

All products, brand names, company names, software and hardware descriptions cited in this document are either registered or unregistered trademarks. All registered and unregistered trademarks herein are the property of their respective owners.

SIGOS LLC essentially adheres to the manufacturer's spelling. Names of products and trademarks appearing in this document (with or without specific notation) are likewise subject to trademark and trade protection laws and may thus fall under copyright restrictions.

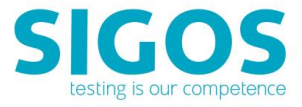

#### **Symbols used in this Guide**

The figures below are associated with safety and informative messages that might be used in this document:

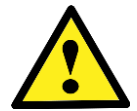

The exclamation point within an equilateral triangle is intended to alert the user to the presence of important operating and maintenance instructions in the literature accompanying the appliance.

Informative Note

#### **TypographicalConventions**

The table below describes the typographical conventions used in SIGOS documentation.

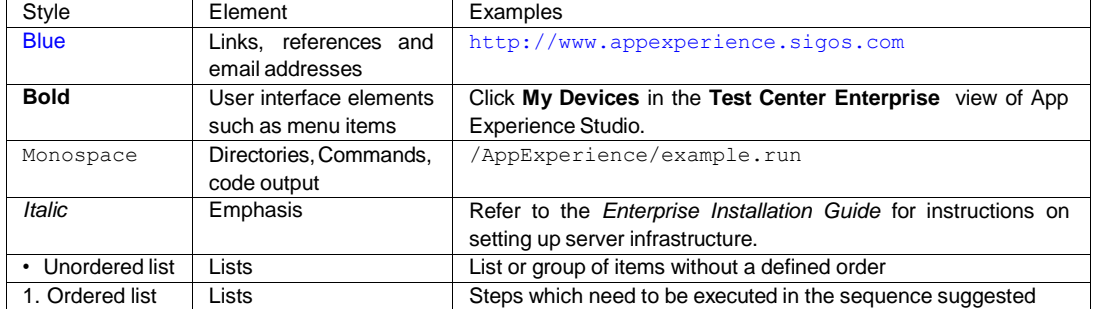

#### **Contacting Support**

If you have any comments or suggestions regarding this document, contact SIGOS App Experience support for enterprise customers at [support@sigos.com.](mailto:support@sigos.com) You may also send your inquiries about SIGOS App Experience product demonstrations and consulting services to this address.

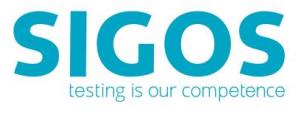

# **Contents**

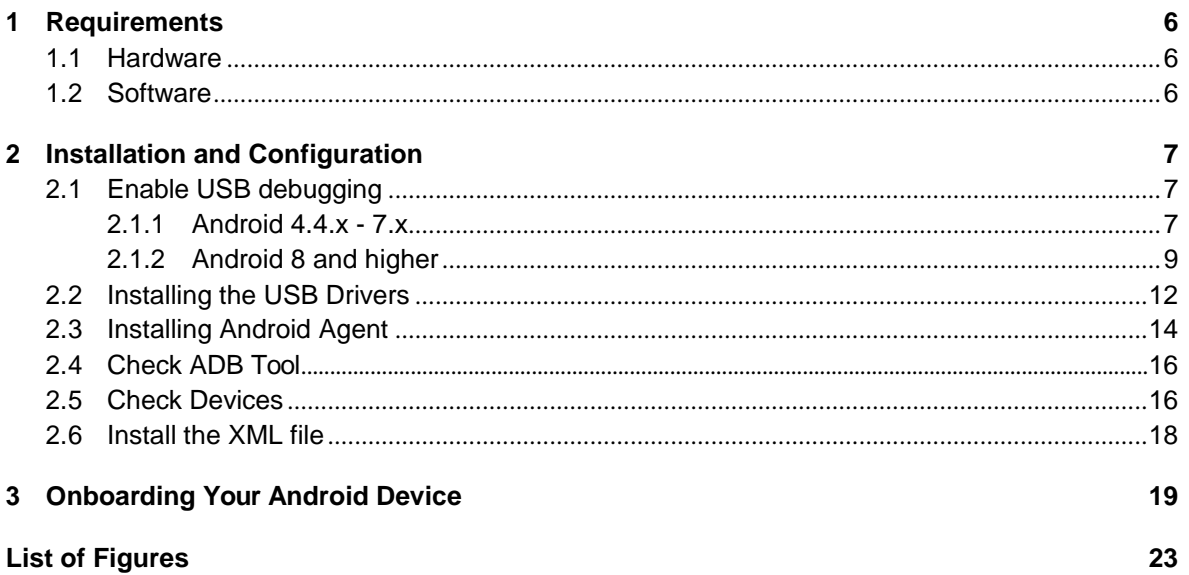

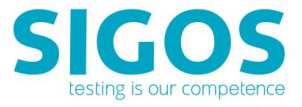

## **About this Document**

This document is intended for customers who manage their own/local devices, use local devices and describes how to set up software-integrated Android devices in the SIGOS App Experience mobile test environment.

In this document, you will learn how to prepare your Android device for communication via USB cable. In order to control device input and view device output in the App Experience Studio client application, you must attach, or onboard, the device instance to your Ensemble Server. The onboarding process is run from App Experience Studio.

### **Summary**

In this document you will find the following topics:

- Section [1](#page-5-0) Requirements: provides information on hardware and software prerequisites for onboarding your Android device to the Ensemble Server.
- Section [2](#page-6-0) Installation and Configuration: explains the steps for installing the required software before onboarding your android device
- Section [3](#page-18-0) Onboarding Your Android Device: describes how to add a device from App Experience Studio, configure the App Experience Agent on the device and finish up the onboarding process in App Experience Studio.

## **Additional Documentation**

You can find additional information in the following documents available at: [https://appexperience.sigos.com/resources/product-documentation/](https://appexperience.sigos.com/resources/product-documentation/test-automation/) [test-automation-private-systems/](https://appexperience.sigos.com/resources/product-documentation/test-automation/)

- Studio Scripting Guide
- Mobile Testing Enterprise Release Notes
- Mobile Testing Enterprise Interactive User Guide

In addition, you can access documentation from the **Help** menu of App Experience Studio.

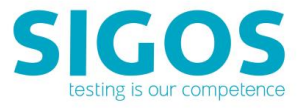

# <span id="page-5-0"></span>**1 Requirements**

Below you will find the hardware and software requirements for connecting to software-integrated Android devices:

## <span id="page-5-1"></span>**1.1 Hardware**

Hardware requirements include:

- One USB port and USB cable per mobile device on the computer hosting the Ensemble Server.
- Android mobile device(s) running Android OS 4.4 or higher. Please inform your SIGOS App Experience customer support about the device(s) you intend to test on.

### <span id="page-5-2"></span>**1.2 Software**

Software requirements are:

- A SIGOS App Experience account assigned the **Account Admin** role (required for onboarding devices). If you require an account, please contact your system administrator or App Experience customer support at [support@sigos.com](mailto:support@sigos.com)
- Ensemble Server (Team or Individual), pointing to a fully operational SIGOS App Experience test environment (including Access Server, SQL Server, and other components)

Refer to section [1](#page-5-0) - System Requirements for the Ensemble Server below for minimum installation requirements. For detailed instructions, please refer to the Enterprise [Installation](https://appexperience.sigos.com/resources/product-documentation/test-automation/) [Guide](https://appexperience.sigos.com/resources/product-documentation/test-automation/)

- App Experience Studio client software, pointing to a fully operational App Experience test environment. Refer to Section [1](#page-5-0) - System Requirements for App Experience Studio below for minimum installation requirements
- Device profile XML files, provided from SIGOS App Experience, for the mobile devices you wish to test—please contact your SIGOS App Experience customer support *before* you update device firmware or install custom components as this might entail changes to the device profile XML file.
- The SIGOS App Experience Agent for Android devices, DAAgent.apk (available at [http://devtools.deviceanywhere.com/Login.aspx\)—yo](http://devtools.deviceanywhere.com/Login.aspx))ur SIGOS App Experience customer support will provide the exact version of the Agent you must download
- Appropriate licensing for the SIGOS App Experience product modules you wish to use
- USB drivers for your Android devices (available from device vendor Web sites)

*The Java Runtime Environment (JRE) and Android Debug Bridge (ADB) tool are provided by SIGOS App Experience and are automatically installed with the Ensemble Server. For optimal performance, we recommend that you uninstall or deactivate any previously installed version of ADB from your Ensemble Server machine. See section [2](#page-6-0) - Installation and Configuration for further details.*

Components of the SIGOS App Experience test environment require a network connection to communicate with each other.

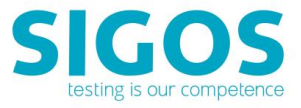

# <span id="page-6-0"></span>**2 Installation and Configuration**

This chapter explains the software installation and configuration steps that you must perform before installing the App Experience Agent on your Android device. Please follow the steps below:

## <span id="page-6-1"></span>**2.1 Enable USB debugging**

Plug in your Android device via USB cable to the Ensemble Server and enable USB debugging. The way to enable USB debugging mode varies from one Android version to another. Please find some examples below:

#### <span id="page-6-2"></span>**2.1.1 Android 4.4.x - 7.x**

- 1. Click the Menu button and access the **App drawer**
- 2. Go to **Settings**, scroll down to the bottom and tap **About Phone**
- 3. Scroll down to the bottom of **About phone** and locate **Build Number**
- 4. Tap Build Number seven times to enable **Developer Options**
- 5. When done, you will see the message **You are now a developer!**

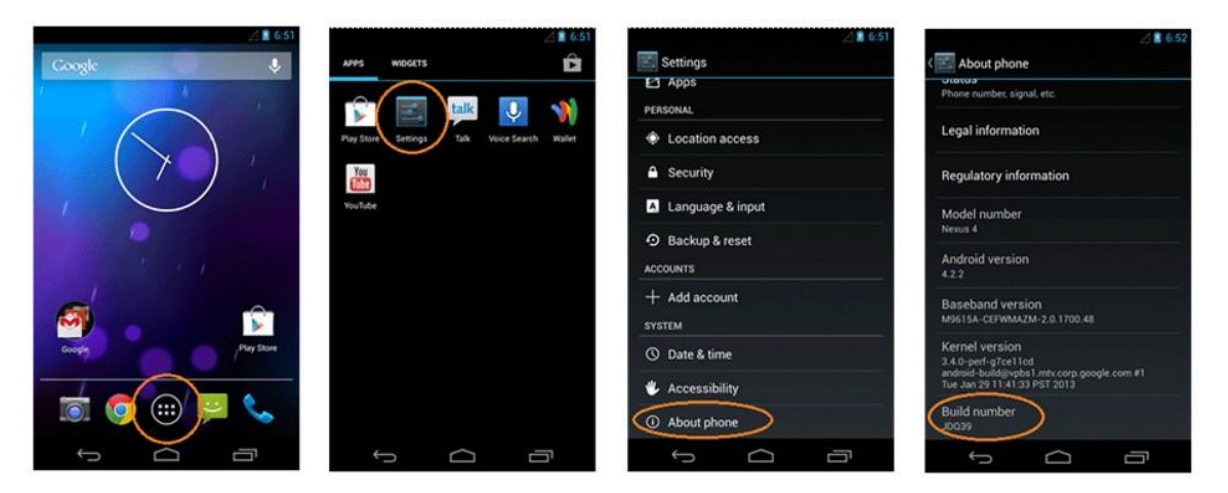

**Figure 1:** Enable Debugging - Android 4.2.x and higher

- <span id="page-6-3"></span>6. Tap the back button and go to **Developer Options**
- 7. Tick the USB Debugging checkbox

<span id="page-6-4"></span>Most devices display a caution icon in the notification bar when USB debugging has been enabled (two examples are highlighted in the image below).

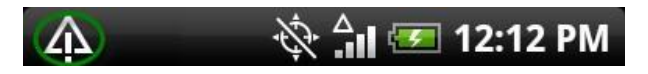

**Figure 3:** Notification Bar Debugging (a)

<span id="page-6-5"></span>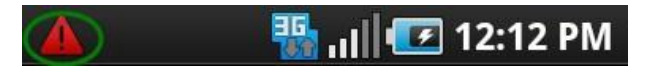

**Figure 4:** Notification Bar Debugging (b)

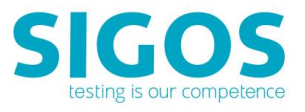

| ■ 6.52<br>About phone                                                | Saving screenshot.<br>About phone                                               | 865<br><b>Settings</b>                      | USB debugging connected<br>Developer options<br><b>CN</b>                                                 |
|----------------------------------------------------------------------|---------------------------------------------------------------------------------|---------------------------------------------|----------------------------------------------------------------------------------------------------|
| जवाएउ<br>Phone number, signal, etc.                                  | <b>JIBIUS</b><br>Phone number, signal, etc.                                     | Location access                             | Take bug report                                                                                           |
| Legal information                                                    | Legal information                                                               | <b>Security</b>                             | Desktop backup password                                                                                   |
| <b>Regulatory information</b>                                        | <b>Regulatory information</b>                                                   | Language & input                            | Desktop full backups aren't currently protected<br>Stay awake                                             |
| Model number<br>Nexus 4                                              | Model number<br>Nexus 4                                                         | + Backup & reset<br><b>ACCOUNTS</b>         | Screen will never sleep while charging<br>Protect USB storage<br>Apps must request permission to read USB |
| Android version<br>4.2.2                                             | Android version<br>4.2.2                                                        | $+$ Add account                             | storage<br><b>DEBUGGING</b>                                                                               |
| <b>Baseband version</b><br>M9615A-CEFWMAZM-2.0.1700.48               | <b>Baseband</b> version<br>M9615A-CEPWMAZM-2.0.1700.48                          | <b>SYSTEM</b><br><b>O</b> Date & time       | <b>USB debugging</b><br>bebyg mode when USB is connected                                                  |
| KerneLuceston<br>You are now 3 steps away from being a<br>developer. | Kernel version<br>3.4.0-perfusive 1700<br>andro Cou<br>You are now a developer! | <b>Accessibility</b>                        | Power menu bug reports<br>о.<br>Include option in power menu for taking a<br>bug report                   |
| <b>Build number</b><br><b>JDD39</b>                                  | <b>Build number</b><br>JDD39                                                    | } Developer options<br><b>O</b> About phone | <b>Allow mock locations</b><br>Allow mock locations                                                       |
| ſ<br>⊖                                                               | Ù<br>$\overline{\phantom{0}}$                                                   | Ū<br>D                                      | Ū<br>¢                                                                                                    |

**Figure 2:** Enable Debugging - Android 4.2.x and higher

<span id="page-7-0"></span>When you drag down the notification bar, many devices display a notification in the **Ongoing** section.

#### Ongoing

# 4 USB debugging connected

Select to disable USB debugging.

#### **Figure 5:** Notificatio nDebugging MyTouch 4G

<span id="page-7-1"></span>When done, please check if you require to install USB drivers. Tocheck this, please open up Windows Device Manager and follow the steps below:

- 1. Right click **My Computer**
- 2. Click **Manage**
- 3. Click **Device Manager**

If your device is listed under **Other devices**, you will need to download and install the device's USB drivers.

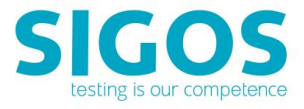

#### <span id="page-8-0"></span>**2.1.2 Android 8 and higher**

- 1. Click the Menu button and access the **App drawer**
- 2. Go to **Settings**, scroll down to the bottom and tap **About Phone**
- 3. Tap **Build Number** four times to enable **Developer Options**

FIFIFIL @ \* ^ @ & \* \* & & N \* ^ . 41% & 4:49 PM

 $\Omega$ 

#### < ABOUT PHONE

Samsung Experience version 8.1

Android security patch level March 1, 2017

#### **Baseband version**

G955USQU1AQC9

#### Kernel version

4.4.16-10895874 dpi@SWDG9704 #1 Sat Mar 11 22:52:56 KST 2017

#### **Build number**

NRD90M.G955USQU1AQC9

## Security Enhancements for Android status

Enforcing SEPF\_SECMOBILE\_7.0\_0005 Sat Mar 11 23:05:38 2017

#### Security software version

MDF v3.0 Release 1 WLAN v1.0 Release 1 VPN v1.4 Release 8.1 ASKS v1.3\_161228

#### Knox version Knox 2.8

Standard SDK 5.8.0 Premium SDK 2.8.0 Customization SDK 2.8.0 Container 2 8 0

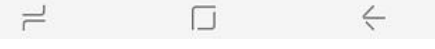

<span id="page-8-1"></span>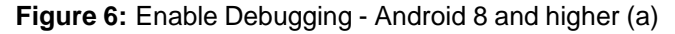

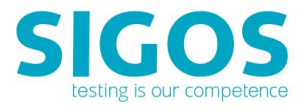

#### 4. Tap the back button and go to **Developer Options** and enable **USB Debugging**

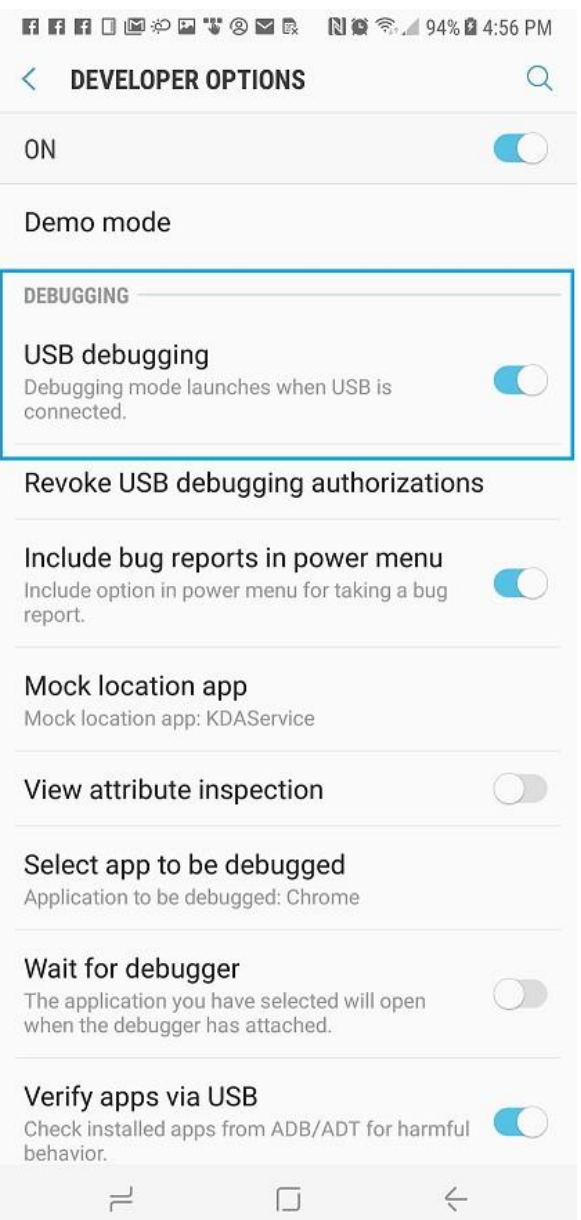

<span id="page-9-0"></span>**Figure 7:** Enable Debugging - Android 8 and higher (b)

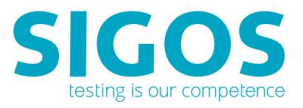

5. Enable Media Transfer Protocol

<span id="page-10-0"></span>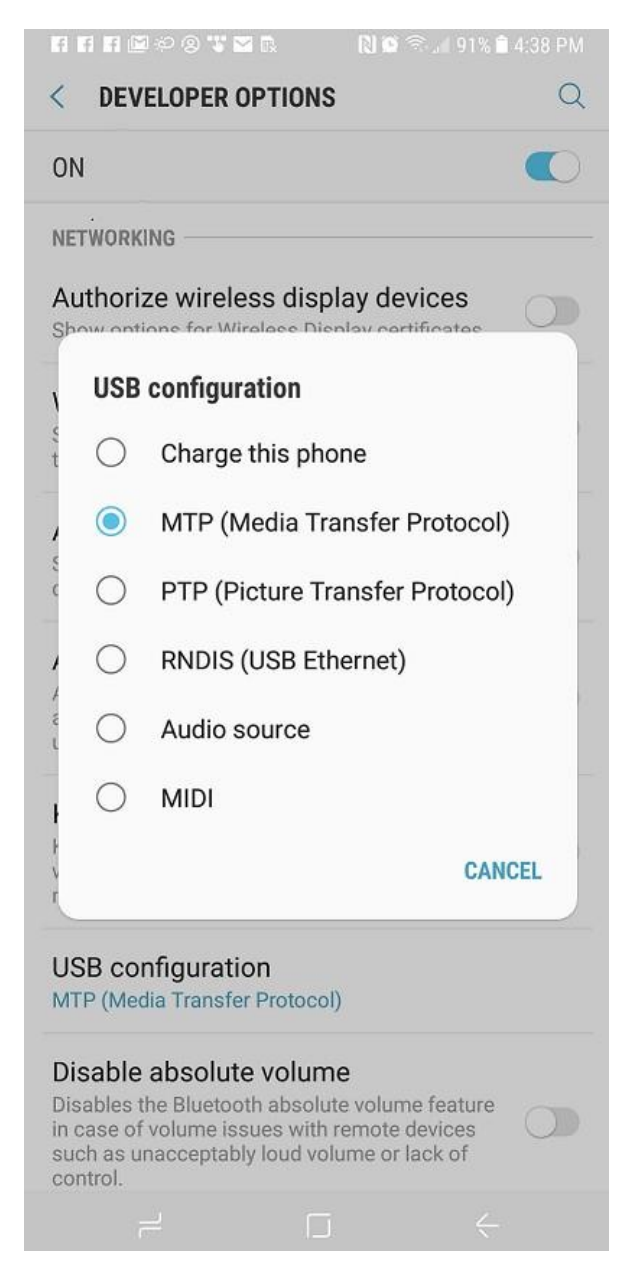

**Figure 8:** Enable Debugging - Android 8 and higher (c)

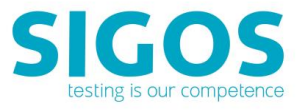

## <span id="page-11-0"></span>**2.2 Installing the USB Drivers**

Please make sure that you have installed the respective USB drivers. The location of the USB drivers varies depending on your Android Model, Operating System and Carrier. Below you will find an example on how to install the USB drivers of a Samsung phone:

- 1. Go to [http://www.samsung.com](http://www.samsung.com/)
- 2. Click **Support**
- 3. Select your product type and model
- 4. Scroll Down and select your **Device Details**

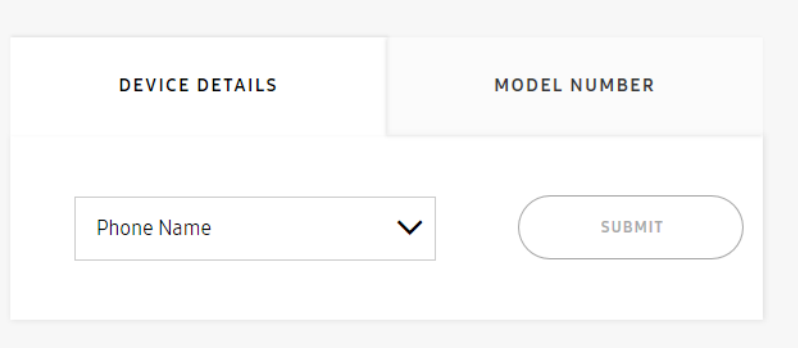

**Figure 9:** Device Details

<span id="page-11-1"></span>5. Select your **Carrier**

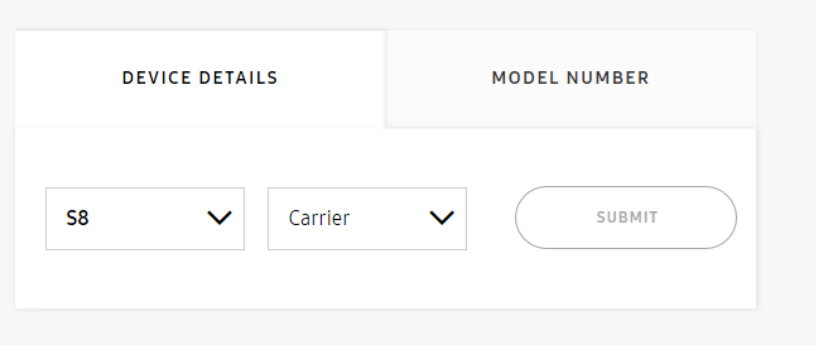

**Figure 10:** Select your Carrier

<span id="page-11-2"></span>6. Scroll down to **Product info** and download the USB drivers

For further information about these step, please contact your mobile service provider, smartphone seller or local service directly.

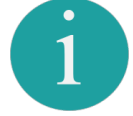

Device drivers for Google-branded devices can be downloaded as part of the Android SDK.

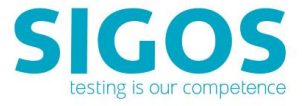

When your device is connected to the Ensemble Server by USB cable, the notification bar displays the USB icon.

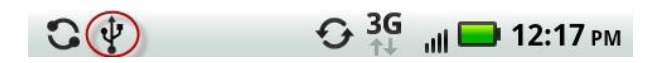

**Figure 11:** Notification Bar USB

<span id="page-12-0"></span>Once the device is recognized as **Android Device** by Device Manager, please proceed to install **Android Agent** as suggested in section [2.3](#page-13-0)

<span id="page-12-1"></span>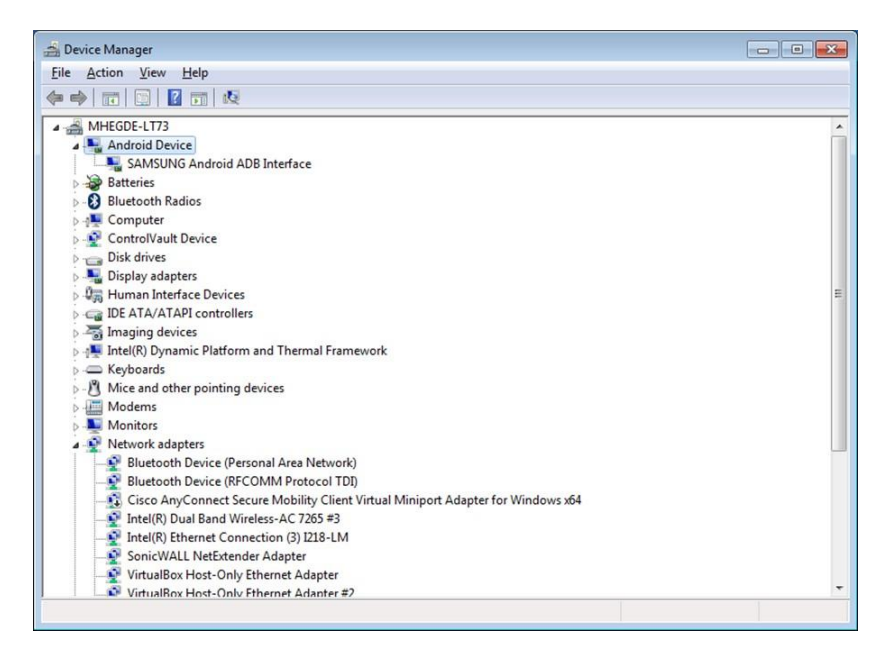

**Figure 12:** Device Visible in Device Manager

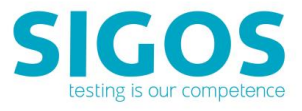

## <span id="page-13-0"></span>**2.3 Installing Android Agent**

To install the Android Agent software, please follow the steps below:

- 1. Download Android Agent at: <http://devtools.deviceanywhere.com/Login.aspx>
- 2. Unzip the file
- 3. Execute the Android Agent installer: **Android Agent Installer.exe**
- 4. Allow access from the Ensemble Server to the Smartphone
- 5. Click **Refresh**

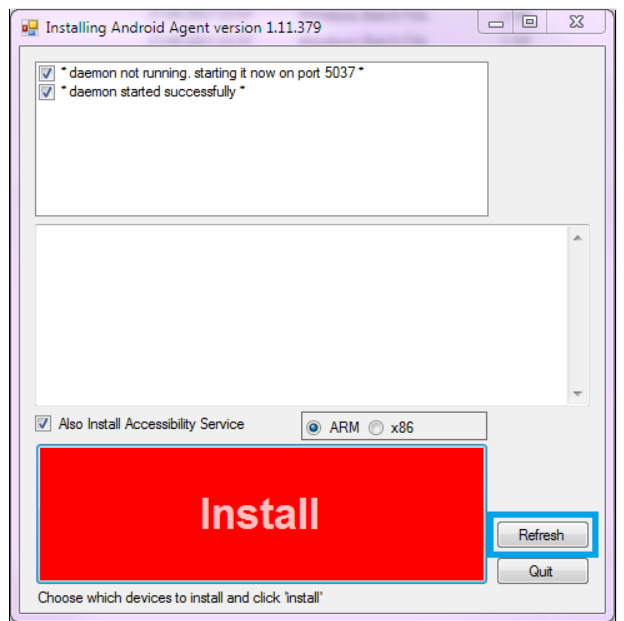

**Figure 13:** Installing Android Agent (a)

- <span id="page-13-1"></span>6. Click **Install**
- 7. When done, you will be able to see the following screen

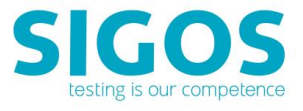

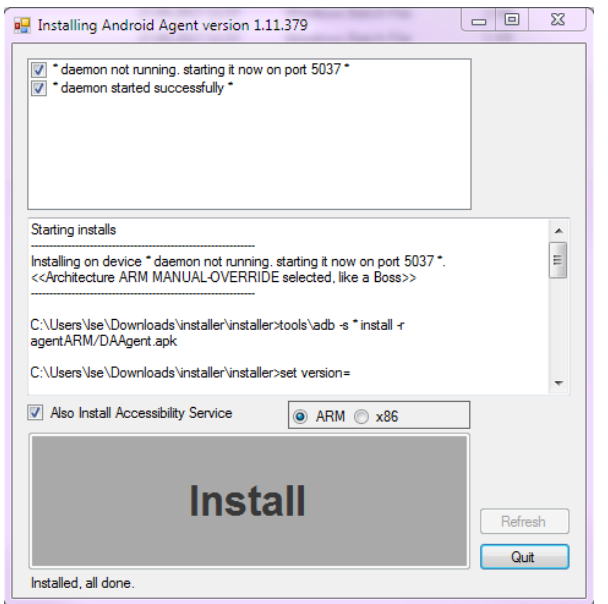

**Figure 14:** Installing Android Agent (b)

<span id="page-14-0"></span>8. Activate **KDAService** after **Android Agent** installation as follows: **Settings***>>***Accessibility***>>*K**DAService** - **set** to **ON**

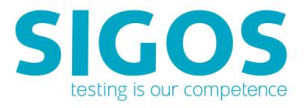

## <span id="page-15-0"></span>**2.4 Check ADB Tool**

The ADB tool is provided by SIGOS App Experience and is installed automatically with the Ensemble Server at the following default location: C:*\*Program Files*\*App Experience*\* EnsembleServer*\*adb*\*adb.exe.

For optimal performance, we recommend that you uninstall or deactivate any previously installed version of ADB from your Ensemble Server machine (located in the Android SDK's tools or platform-tools directories). Alternatively, you can replace it with the ADB tool provided by App Experience.

*If you choose to retain a previously installed version of ADB, we strongly recommend that you issue an adb kill-server command from the installation directory before starting up the Ensemble Server. The ADB tool shipped with the Android SDK has several known issues and can cause instability during prolonged interaction with devices.*

## <span id="page-15-1"></span>**2.5 Check Devices**

Check that your device is correctly recognized by the Ensemble Server:

- 1. Open a command window and navigate to the ADB installation directory (the default installation location is C:*\*Program Files*\*App Experience*\*EnsembleServer*\*adb*\*adb.exe
- 2. Enter the following command: adb devices

\android-sdk-windows\tools>adb devices<br><u>st of devices attached</u> HT9CRP809718 device

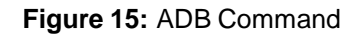

<span id="page-15-2"></span>You should see your device's Android serial number followed by the word device in the command output.

- 3. If you do not see your device's serial number listed proceed with the following steps:
	- (a) Enter the command adb kill-server from the same directory.
	- (b) Re-enter the adb devices command.

If you are still unable to see your device's serial number in the command output:

- (a) Disconnect all other Android devices from the Ensemble Server.
- (b) Check the Windows Device Manager (right-click **My Computer** *>* **Manage** *>* **Device Manager**). Your device should be listed as an **Android Phone** or an **ADB Interface**.

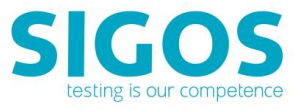

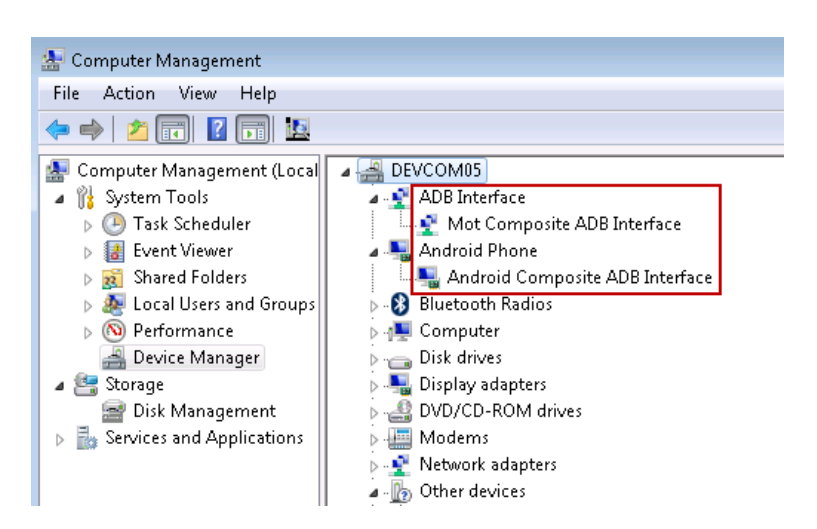

**Figure 16:** Device Manager Android

<span id="page-16-0"></span>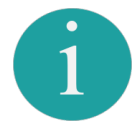

Additionally, you can unplug and reconnect the device USB cable, or turn off USB debugging and turn it back on to check and ensure your device's connectivity to the Ensemble Server

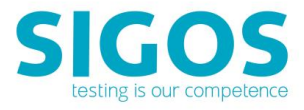

### <span id="page-17-0"></span>**2.6 Install the XML file**

Install the device profile XML file(s) provided by SIGOS:

- 1. Copy the device profile XML file (e.g., Droid v2-2.xml) to the smartphoneXMLs directory of your App Experience Studio installation. The default location is:
	- Windows XP: C:*\*Documents and Settings*\<*user*>\*Local Settings*\* Application Data*\*DeviceAnywhere*\*smartphoneXMLs
	- WindowsVista and later: C:*\*Users*\<*user*>\*AppData*\*Local*\*DeviceAnywhere*\* smartphoneXMLs

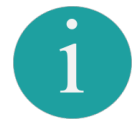

Users with older installations of App Experience Studio might see this folder located at: C:*\*Program Files*\*App Experience*\*App-ExperienceStudio*\*smartphoneXMLs.

If you do not have a device profile XML file, please contact your system administrator or App Experience TAM [\(support@sigos.com\)](mailto:support@sigos.com).

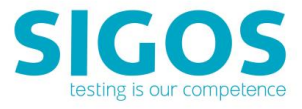

# <span id="page-18-0"></span>**3 Onboarding Your Android Device**

Please follow the steps below to onboard

1. Login with a user having **MC Super User** rights or **Account Admin** rights to access the Device Manager tab.

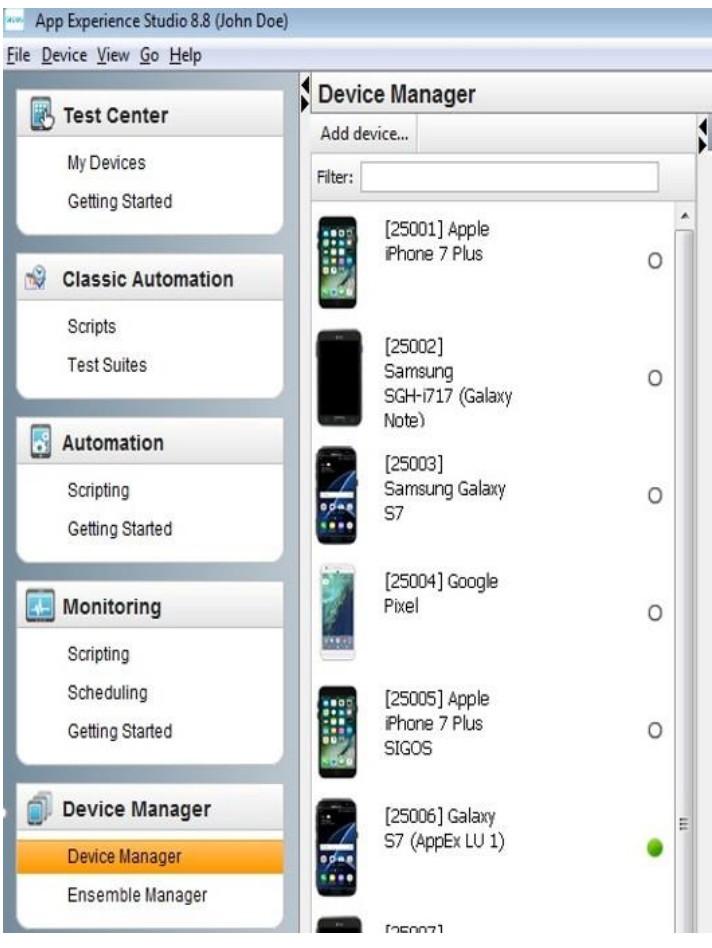

<span id="page-18-1"></span>**Figure 17:** Device Manager Tab

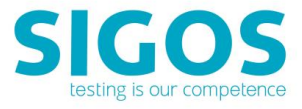

2. Click on **Add Device** tab to bring up the following dialog:

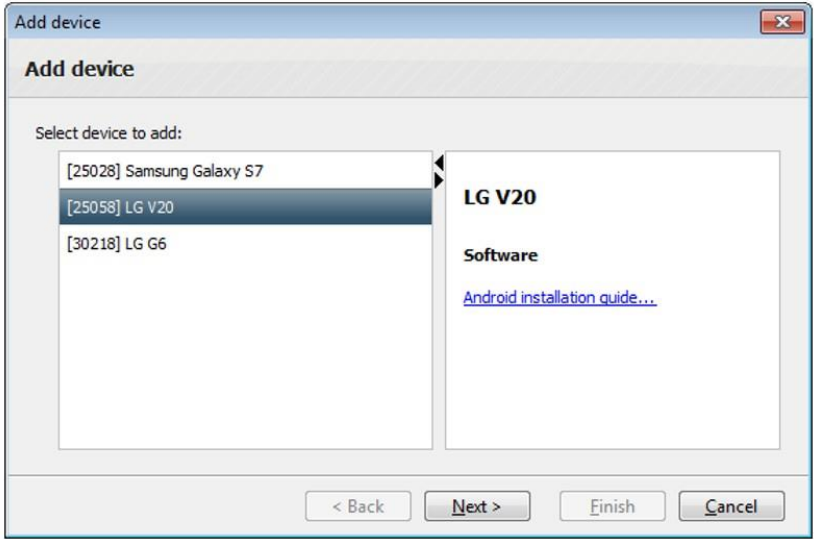

**Figure 18:** Add Device (a)

<span id="page-19-0"></span>The dialog will parse the XML files in the folder and will list out the name of each device.

3. Select the device whose XML was copied and press **Next**

When the device XML is uploaded to **Access Server**, you will be prompted with following dialog:

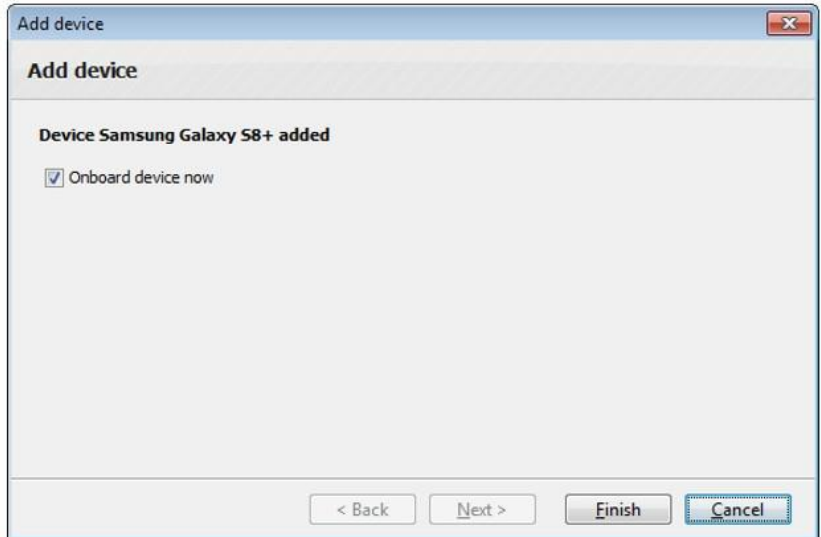

<span id="page-19-1"></span>**Figure 19:** Add Device (b)

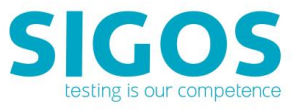

4. Click **Finish** and Select **USB cable**

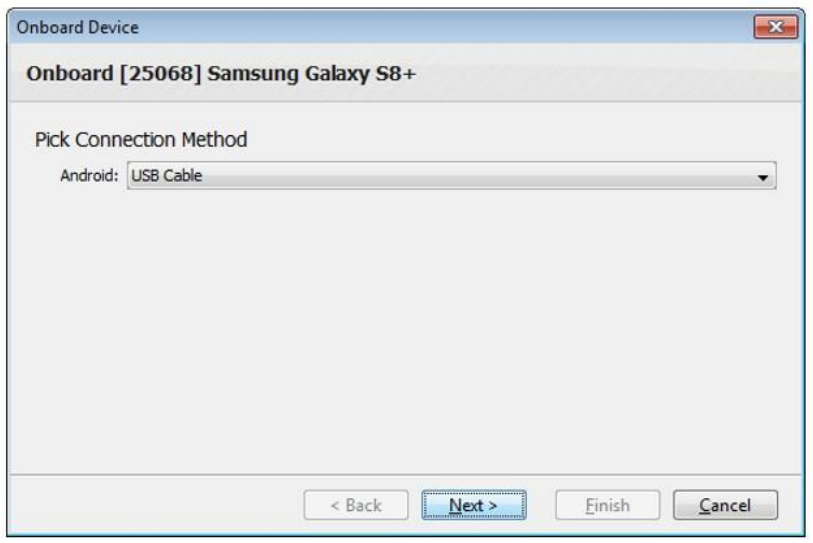

**Figure 20:** Onboard Device (a)

<span id="page-20-0"></span>5. Select the **Ensemble Server** to which the Device/Smartphone is connected and press **Next**

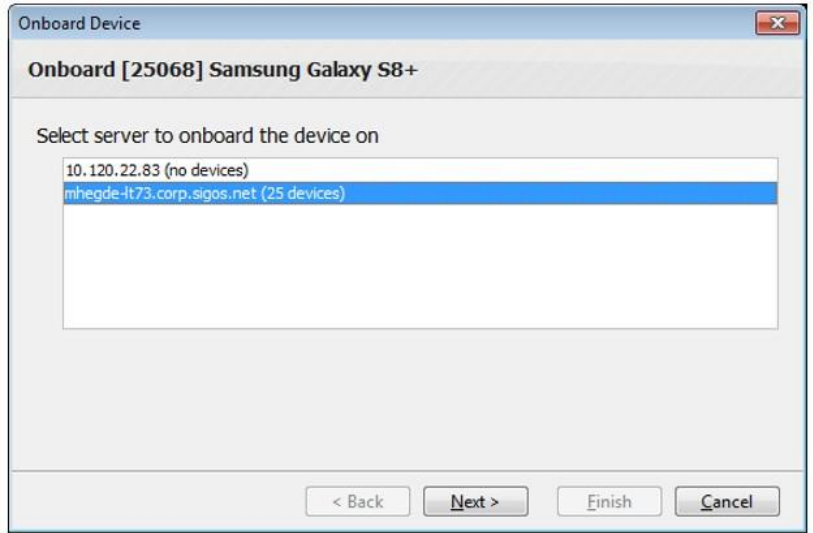

<span id="page-20-1"></span>**Figure 21:** Onboard Device (b)

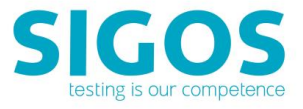

6. The device identified by **ADB ID** will be selected. Click **Next** to continue

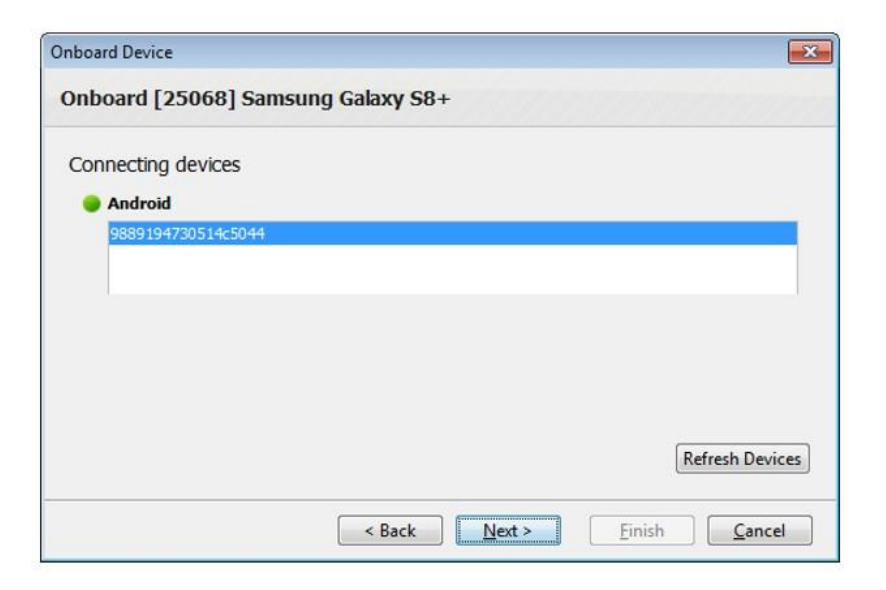

**Figure 22:** Onboard Device (c)

<span id="page-21-1"></span>7. When done, you will see the following dialog:

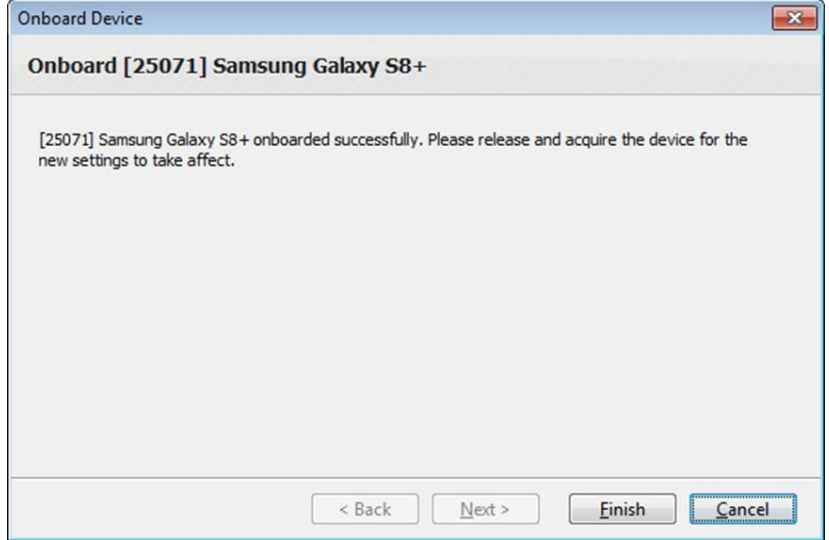

**Figure 23:** Onboard Device (d)

<span id="page-21-0"></span>Now, your device is ready to start a new App Experience!

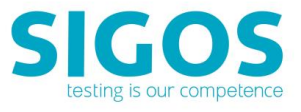

# **List of Figures**

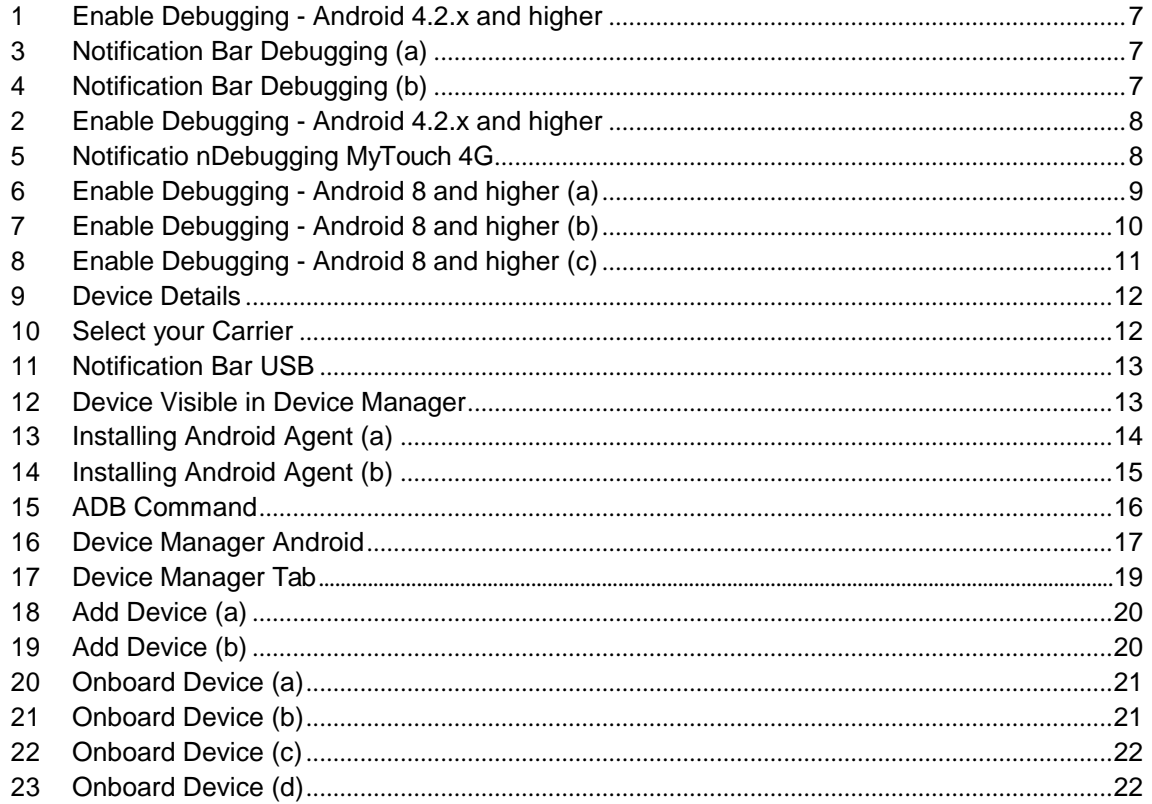

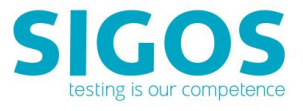

# <span id="page-23-0"></span>**Abbreviations**

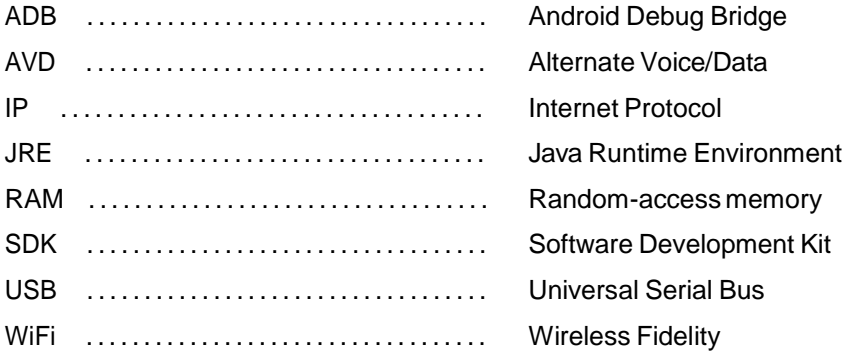

# **End of document**